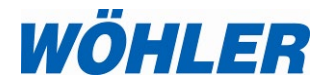

# **Bedienungsanleitung PC-Software Wöhler M-Serie**

# PC-Software zur Verwaltung der Messdaten des Wöhler M 603 mit Grafikfunktion und Möglichkeit zur Onlinemessung sowie zum Export/Import der Daten in Excel

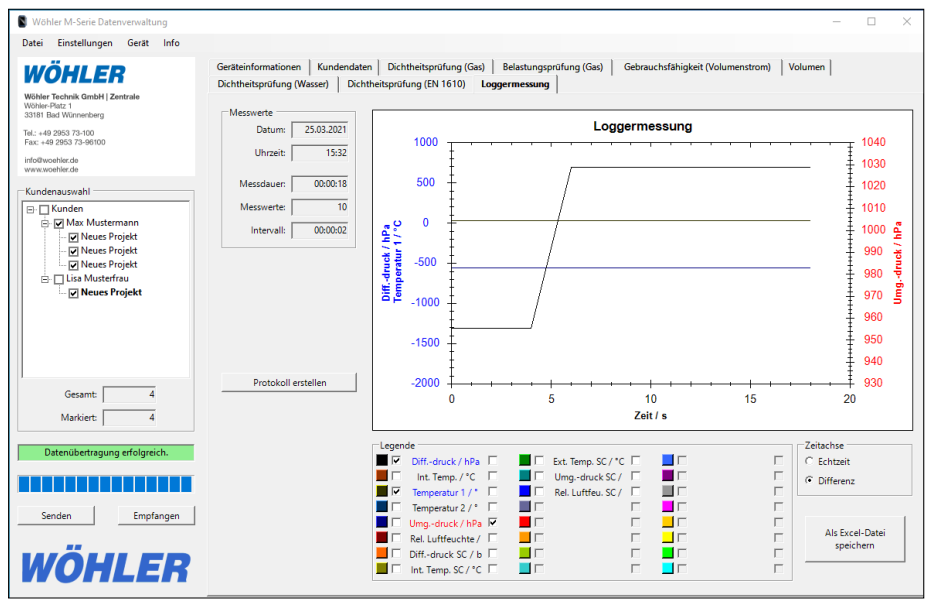

*Technik nach Maß*

# **Inhalt**

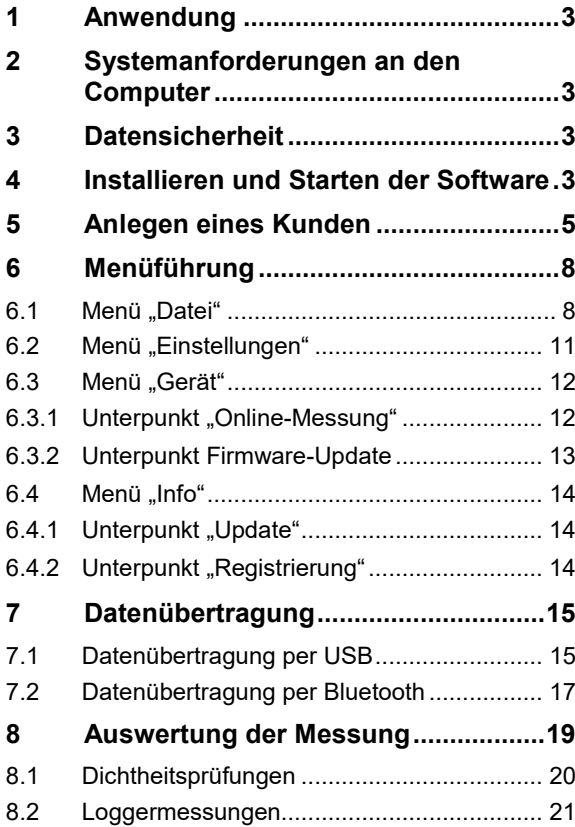

<span id="page-2-0"></span>**1 Anwendung** Die PC Software Wöhler M Serie dient der Auswertung und Verwaltung der Messdaten der Wöhler M Druckmessgeräte. Es besteht die Möglichkeit zur Onlinemessung sowie zum Export der Daten in Excel.

Betriebssysteme:

# <span id="page-2-1"></span>**2 Systemanforderungen an den Computer**

- Microsoft Windows 7
- Microsoft Windows 8
- Microsoft Windows 10

Zusätzlich muss das Microsoft .net Framework Version 4.5 installiert sein. Dieses ist in der Regel Bestandteil des Windows-Betriebssystems oder kann bei Microsoft kostenlos heruntergeladen und nachinstalliert werden. Soll die Update-Funktion des Programms verwendet werden, ist eine Internetverbindung erforderlich.

Erforderlich ist ein PC mit einem der folgenden

<span id="page-2-2"></span>**3 Datensicherheit** Schützen Sie die in der Software gespeicherten Daten vor dem unberechtigten Zugriff Dritter. Nutzen Sie dazu die Verriegelungstechnik des Betriebssystems Ihres PC/Laptops.

<span id="page-2-3"></span>**4 Installieren und Starten der Software** 

- Führen Sie die M6xx exe-Datei aus.
- Ignorieren Sie ggfs. den Hinweis, dass der Herausgeber nicht verifiziert werden konnte und klicken Sie auf "Ausführen".

Der Gerätetreiber für das Wöhler M 603 Druckmessgerät wird dabei automatisch mit installiert und das Gerät wird selbstständig erkannt, sobald es per USB-Kabel an den Computer angeschlossen ist.

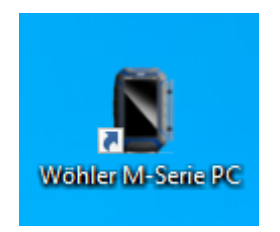

Nach der Installation der Software (Vollversion) erscheint das Software-Icon "Wöhler M Serie PC" auf dem Desktop. Im Startmenü (Alle Programme) erscheint folgender Eintrag: "Wöhler M Serie PC".

Abb. 1.: Wöhler M Serie PC

- Beim ersten Start der Software erscheint ein Fenster, in dem Sie sich zunächst registrieren müssen. Geben Sie dazu im oberen Feld Ihre Wöhler Kundennummer ein.
- Bitte registrieren Sie sich auch bei der Firma Wöhler unter der Telefonnummer + 49 2953 73-100 als Nutzer dieser Software.

# <span id="page-4-0"></span>**5 Anlegen eines Kunden**

Nach dem Start der Software öffnet sich folgende Hauptansicht:

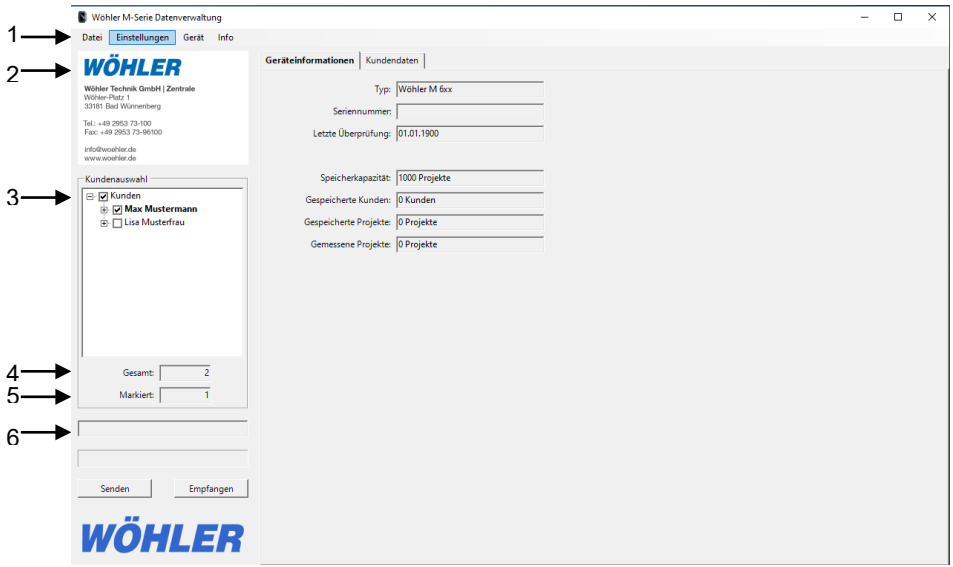

<span id="page-4-1"></span>*Abb. 2: Startseite PC-Software Wöhler M-Serie*

|                                    | <b>Funktion</b>                                                                                                    |
|------------------------------------|----------------------------------------------------------------------------------------------------|
|                                    | Menüzeile                                                                                                    |
| $\overline{2}$                     | Firmenlogo                                                                                                    |
| 3                                  | Kundenübersicht (Verwaltung und Neuanlage von Kundenda-<br>ten, vgl. nachfolgende Seite)                                           |
| 4                                  | Anzahl bereits angelegter Kunden                                                                                                   |
| 5                                  | Anzahl markierter Kunden                                                                                                    |
| 6                                  | Ladebalken                                                                                                    |
| <b>Buttons</b><br>Senden/Empfangen | Datenübertragung vom und zum Wöhler Messgerät<br>(Der Button "Senden" ist nur aktiv, wenn mindestens ein Kun-<br>de markiert ist.) |

• Zum Anlegen eines neuen Kunden klicken Sie in der Startansicht mit der rechten Maustaste auf "Kunden", vgl. Abb. 2. Punkt 3

Es öffnet sich ein Fenster mit den Optionen "Neuer Kunde" und "Alle Kunden löschen".

• Wählen Sie "Neuer Kunde" und weisen Sie dem Kunden im sich öffnenden Fenster einen Namen, eine Nummer und ein Projekt zu.

# **LES HINWEIS!**

*Sie können den Name des Kunden auch nachträglich ändern, indem Sie mit der rechten Maustaste auf den bereits angelegten Kunden klicken. Im sich öffnenden Fenster wird die Option "Kunde umbenennen" angeboten.*

- Klicken Sie mit der rechten Maustaste auf den Kunden. Es öffnet sich ein Fenster mit den Optionen "Neues Projekt", "Kunde umbenennen", "Kunde löschen".
- Wählen Sie "Neues Projekt". Das Fenster Kundendaten wird nun aktiv.
- Geben Sie die Kundendaten ein.

### **Neuer Kunde**

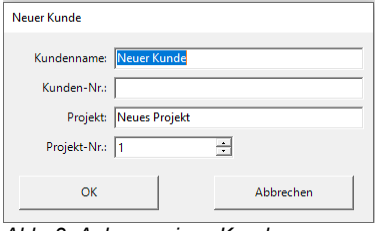

*Abb. 3: Anlegen eines Kunden*

### **Kundendaten**

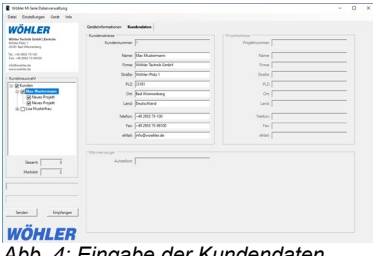

*Abb. 4: Eingabe der Kundendaten*

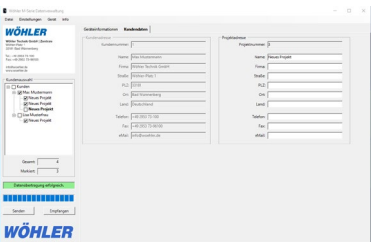

*Abb. 5: Eintragsfelder für die Projektdaten*

- Klicken Sie mit der linken Maustaste auf das Anlage. Der Bereich "Projektadresse" ist aktiv.
- Tragen Sie die entsprechenden Daten ein.
- Gehen Sie auf Datei > Speichern und speichern Sie die Kundendaten als XML-Datei ab.
- Um die Kundendaten nach dem Schließen und erneuten Starten der Software wieder zu laden, wählen Sie Datei>öffnen.

# **LAS HINWEIS!**

*Vor einem Arbeitstag können Sie die Kundendateien bequem am Rechner anlegen und auf das Messgerät laden. Nach dem Arbeitstag laden Sie die Kundendaten zurück auf den Rechner, wo sich die Daten leicht auswerten lassen.*

**Alle Kunden löschen** • Klicken Sie in der Hauptansicht mit der rechten Maustaste auf "Kunden" und wählen Sie "Alle Kunden löschen", wenn Sie alle bisher angelegten Kunden mit den zugewiesenen Daten aus der Software löschen wollen.

# <span id="page-7-0"></span>**6 Menüführung**

#### <span id="page-7-1"></span>**6.1 Menü "Datei"**

**Unterpunkt "Neu"** Nach Anklicken von Datei > Neu öffnet sich ein Fenster mit der Frage: "Sollen wirklich alle Kunden gelöscht werden?"

- Bestätigen Sie mit "OK", wenn Sie alle bisher angelegten Kundendatensätze löschen wollen.
- Legen Sie anschließend neue Datensätze mit Kundendaten an, wie unter Punkt 5 beschrieben.

#### **Unterpunkt** "Öffnen"

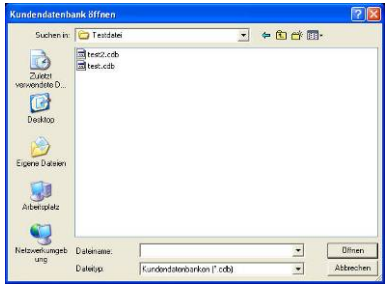

• Öffnen Sie eine Datei mit Messdaten, die Sie bereits auf Ihrem Computer abgelegt haben.

- *Abb. 6: Öffnen einer Datei*
- 
- 

#### **Unterpunkt "Kundendaten importieren"**

- Unterpunkt "Hinzufügen" · · · Fügen Sie der geöffneten Datei weitere Daten hinzu.
- Unterpunkt "Speichern" · · · · · Speichern Sie die Datei auf Ihrem Computer.

Es besteht die Möglichkeit, Kundendaten aus einer **Excel-Datei** in die Software zu importieren.

• Gehen Sie auf Datei > Kundendaten importieren

Es öffnet sich das Dateiauswahl-Fenster.

• Öffnen Sie die Excel-Datei mit den Kundendaten.

**LES** HINWEIS! *Die Excel-Datei muss während des gesamten Datenimports geöffnet bleiben.*

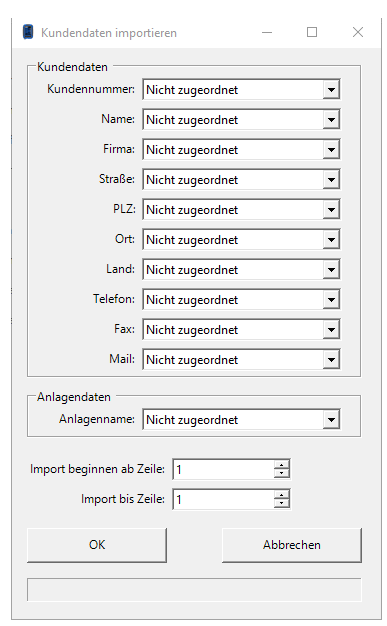

Gleichzeitig mit der Excel-Datei öffnet sich das Fenster "Kundendaten importieren" in der Software.

Abb. 7: Fenster "Kundendaten importie*ren"*

#### Menüführung

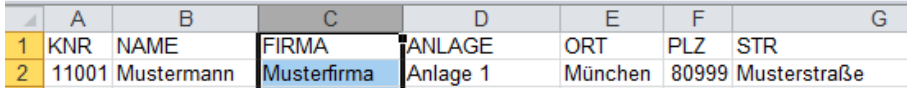

•

#### *Abb. 8: Excel-Datei mit Kundendaten*

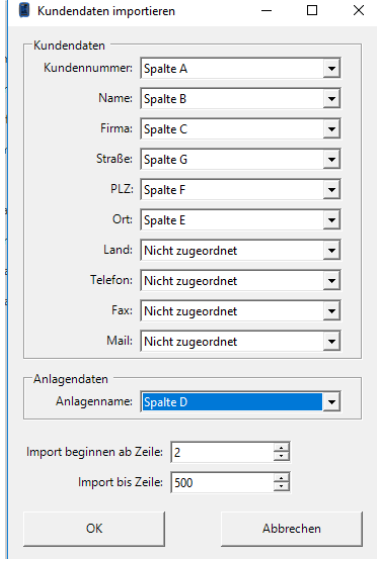

*Abb. 9: Zuordnung der Daten zu den Spalten der Excel-Datei* 

- Wählen Sie aus, welche Spalte der Excel-Datei den Feldern im Fenster "Kundendaten importieren" zugeordnet werden sollen.
- Wählen Sie unten im Fenster aus, aus welchen Excel-Zeilen die Daten in das Programm importiert werden sollen.
- Klicken Sie auf OK.

Ein Balken zeigt den Importfortschritt an.

Im Anschluss werden die importierten Kundendaten im Fenster "Kundenauswahl" angezeigt.

## <span id="page-10-0"></span>**6.2** Menü ..Einstellungen"

- Unterpunkt "Datenübertragung" Wählen Sie hier Ihren Übertragungsmodus für die Datenübertragung zwischen dem Wöhler Druckmessgerät und der PC-Software aus (USB oder Bluetooth).
- Unterpunkt "Sprache" Wählen Sie die Sprachversion der Software: Deutsch oder Englisch

Unterpunkt "Firmenlogo" Sie können Ihr individuelles Firmenlogo einfügen, sofern dieses als Grafikdatei auf Ihrem Computer abgelegt ist. Das Logo erscheint daraufhin links oben in der Bildschirmansicht und rechts oben auf jedem Protokollausdruck. Geeignete Dateiformate sind bmp-, jpg- und gif-Dateien.

> Das Logo bleibt nach dem Schließen und erneuten Öffnen des Programms erhalten.

Unterpunkt "Automatische Update- • suche"

• Aktivieren Sie diesen Punkt, indem Sie ein Häkchen setzen, damit das Programm sich automatisch aktualisiert, sobald eine neue Softwareversion vorliegt. Zur Aktivierung der Update-Funktion ist eine Internetverbindung erforderlich.

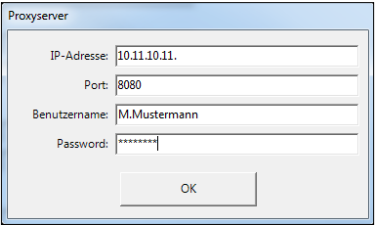

*Abb. 10: Eingaben bei Verwendung eines Proxyservers*

Unterpunkt Proxyserver verwenden Dieser Punkt ist nur dann vor dem Softwareupdate zu aktivieren, wenn Sie von einem Firmennetzwerk aus arbeiten, das einen Proxyserver verwendet.

> Nach Anklicken des Unterpunktes "Proxyserver verwenden" öffnet sich das nebenstehende Fenster.

- Erfragen Sie die abgefragten Daten gegebenenfalls in Ihrer IT-Abteilung.
- Tragen Sie die Daten ein und bestätigen Sie mit "OK".

## <span id="page-11-0"></span>**6.3 Menü "Gerät"**

## <span id="page-11-1"></span>**6.3.1 Unterpunkt "Online-Messung"**

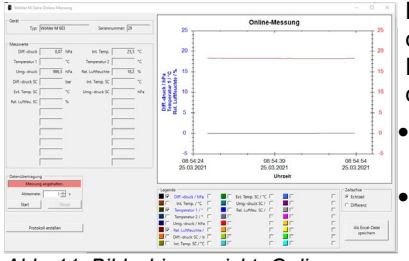

*Abb. 11: Bildschirmansicht "Online-Messung"*

Bei einer Online Messung werden die Messwerte direkt vom Druckmessgerät zum PC übertragen. Dazu muss sich das Gerät im normalen Messmodus befinden.

- Geben Sie das gewünschte Messintervall unter dem Punkt "Abtastrate" ein.
- Schließen Sie das Messgerät über ein USB-Kabel an den Computer an oder wählen Sie die Übertragung im Bluetooth-Modus.
- Aktivieren Sie die "Live-Messung" im Messmenü des Druckmessgerätes.
- Zum Beginn der Messung klicken Sie auf den Button "Start", zum Anhalten der Messung auf "Stopp".

Protokoll erstellen Messprotokoll im PDF-Format erstellen

Legende In der Legende kann der Benutzer auswählen, welcher Wert als Graph dargestellt werden soll. Der Graph erscheint dann in derjenigen Farbe, die in der Legende neben dem Wert aufgeführt ist.

> Außerdem kann der Benutzer auswählen, auf welcher Achse der Graph dargestellt wird, indem er den Haken vor oder hinter dem Wert setzt.

## **LEST** HINWEIS!

*Es ist sinnvoll, die Graphen auf unterschiedlichen Achsen anzuzeigen, wenn die Größe der dargestellten Werte sehr unterschiedlich ist. Würden sehr unterschiedliche Werte auf derselben Achse dargestellt, wären Schwankungen kaum erkennbar.*

## <span id="page-12-0"></span>**6.3.2 Unterpunkt Firmware-Update**

Die Software ermöglicht es Ihnen, die neueste Firmware-Version auf Ihr Wöhler M Druckmessgerät zu laden. Gehen Sie dazu folgendermaßen vor:

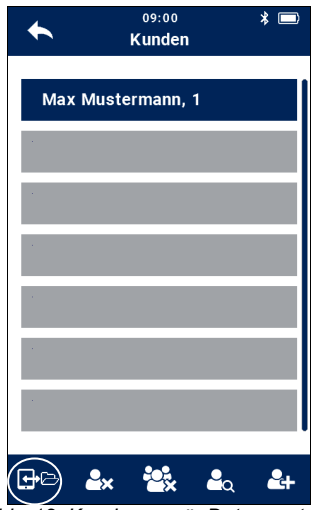

*Abb. 12: Kundenmenü, DatenaustauschIcon mit Kreis markiert*

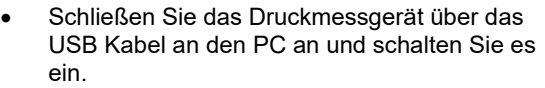

**HINWEIS!** *Das Update ist nur per USB-Übertragung, nicht per Bluetooth möglich.*

• Tippen Sie im Kundenmenü des Druckmessgerätes auf den Datenaustausch-Button.

Im Geräte-Display erscheint "Gerät bereit".

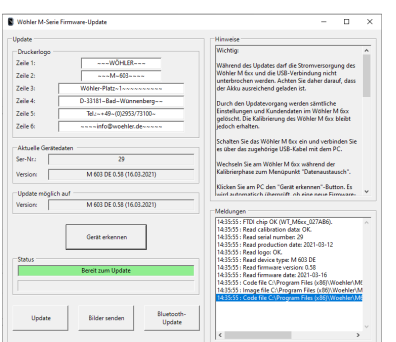

*Abb. 13: Untermenü "Firmware Update*

- Um ein Update durchzuführen, gehen Sie zunächst in der Menüleiste der Software auf Gerät >Firmware Update.
- Folgen Sie nun den in der Softwareansicht unter "Hinweise" aufgeführten Anweisungen.

# <span id="page-13-0"></span>**6.4 Menü "Info"**

# <span id="page-13-1"></span>**6.4.1 Unterpunkt "Update"**

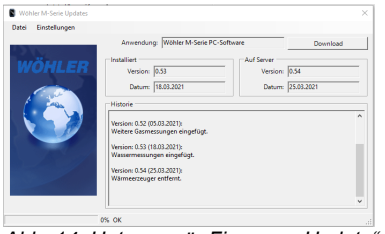

*Abb. 14: Untermenü "Firmware Update"*

Nach Aufrufen des Menüs Info>Update wird die Softwareversion und das Datum des letzten Updates angezeigt.

Liegt eine neue Version vor, wird sie ihnen angezeigt.

- Klicken Sie auf den Download Button, um die neue Version zu laden.
- Installieren Sie anschließend die neue Version.
- Über den Unterpunkt "Einstellungen" können Sie die automatische Updatesuche aktivieren.

咚 *HINWEIS! Für das Update ist eine Internetverbindung erforderlich. Das Herunterladen des Updates entfällt, wenn die automatische Update-Suche aktiviert ist.*

<span id="page-13-2"></span>6.4.2 Unterpunkt "Registrie**rung"** Hier können Sie den Status der Registrierung Ihrer Software einsehen.

# <span id="page-14-0"></span>**7 Datenübertragung**

## <span id="page-14-1"></span>**7.1 Datenübertragung per USB**

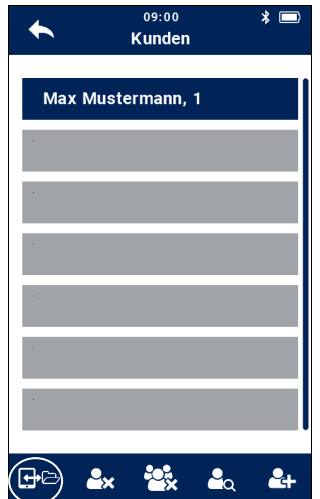

- Schließen Sie das Wöhler Druckmessgerät über das USB Kabel an den PC an und schalten Sie es ein.
- Tippen Sie im Kundenmenü des Druckmessgerätes auf den Datenaustausch-Button.

Im Geräte-Display erscheint "Gerät bereit".

*Abb. 15: Kundenmenü, DatenaustauschIcon mit Kreis markiert*

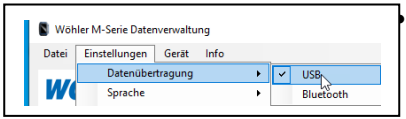

• Aktivierten Sie in der Software die Einstellungen>Datenübertragung>USB

*Abb. 16: Auswahl Datenübertragung per USB*

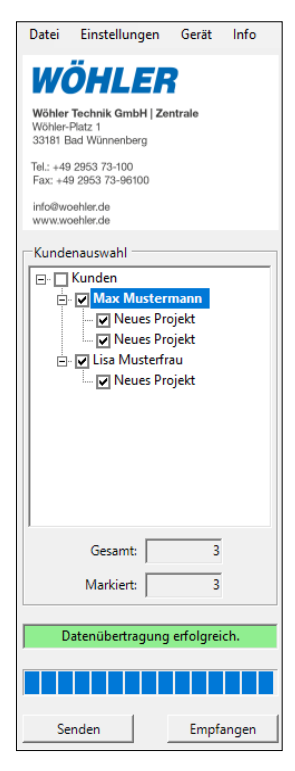

*Abb. 17: Markieren aller Kundendateien*

- Markieren Sie in der Software die zu übertragenden Kundendateien.
- Klicken Sie auf den Button "Senden", um die markierten Daten vom Computer auf das Messgerät zu senden.

#### LQ 1 *HINWEIS!*

*Bei der Datenübertragung vom PC zum Messgerät werden sämtliche vorher im Gerät gespeicherten Daten gelöscht.*

Klicken Sie auf den Button "Empfangen", um die Datenübertragung vom Messgerät zum PC zu starten.

# **LEST** HINWEIS!

*Beim Empfang von Messdaten werden vorher bereits vorhandene Messungen im PC überschrieben. Um dieses zu vermeiden, speichern Sie die bereits vorhandenen Messungen unter einem anderen Dateinamen.*

Nach erfolgter Datenübertragung erscheint über dem Ladebalken der Text "Datenübertragung erfolgreich" und in einem Fenster wird die Anzahl der übertragenen Projekte mitgeteilt.

# <span id="page-16-0"></span>**7.2 Datenübertragung per Bluetooth**

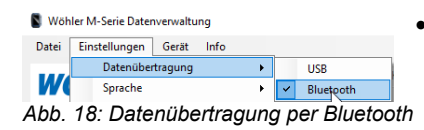

- Aktivierten Sie in der Software die Einstellungen>Datenübertragung>Bluetooth.
- Schalten Sie das Wöhler M Druckmessgerät ein.
- Achten Sie darauf, dass in den Geräte-Einstellungen "Bluetooth" aktiviert ist.
- Tippen Sie im Kundenmenü des Druckmessgerätes auf den Datenaustausch-Button.

Im Geräte-Display erscheint "Gerät bereit".

|  | 09:00<br>Kunden   | $*$ $\blacksquare$ |
|--|-------------------|--------------------|
|  | Max Mustermann, 1 |                    |
|  |                   |                    |
|  |                   |                    |
|  |                   |                    |
|  |                   |                    |
|  |                   |                    |
|  |                   |                    |
|  |                   |                    |

*Abb. 19: Kundenmenü, DatenaustauschIcon mit Kreis markiert*

- **Senden** Markieren Sie in der Software die zu übertragenden Kundendateien, wie unter Punkt [7.1](#page-14-1) beschrieben.
	- Klicken Sie auf den Button "Senden", um die markierten Daten vom PC/Laptop auf das Messgerät zu senden.

**LEST** HINWEIS! *Bei der Datenübertragung vom Laptop zum Messgerät werden sämtliche vorher im Gerät ge-*

#### *speicherten Daten gelöscht.*

Nach erfolgter Datenübertragung erscheint die Meldung "Datenübertragung erfolgreich".

**Empfangen** • Klicken Sie auf den Button "Empfangen", um die Datenübertragung vom Messgerät zum PC zu starten.

## **HINWEIS!**

*Beim Empfang von Messdaten werden vorher bereits vorhandene Messungen in der Software überschrieben. Um dieses zu vermeiden, speichern Sie die bereits vorhandenen Messungen unter einem anderen Dateinamen.*

• Nach erfolgter Datenübertragung erscheint über dem Ladebalken der Text "Datenübertragung erfolgreich" und in einem Fenster wird die Anzahl der übertragenen Anlagen mitgeteilt.

## <span id="page-18-0"></span>**8 Auswertung der Messung**

Nach erfolgter Datenübertragung können die mit dem Messgerät ermittelten Ergebnisse am PC betrachtet, bearbeitet und ausgedruckt werden.

Markieren Sie zunächst einen Kunden und dann Projekt (siehe Kap. [5\)](#page-4-0).

Sind Messungen hinterlegt, so wird der Reiter der entsprechenden Messart aktiviert. Folgende Messungen können in der PC-Software ausgewertet werden.

#### **Gasleitungen:**

Dichtheitsprüfung, Belatungs-/Festigkeitsprüfung, Gebrauchsfähigkeit (Volumenstrom), Gebrauchsfähigkeit (Druckabfall), Reglerprüfung, Rohrvolumenmessung

#### **Trinkwasserleitungen:**

Dichtheitsprüfung mit Luft, Belastungsprüfung mit Luft, Druckprüfung mit Wasser

#### **Abwasserleitungen:**

Dichtheitprüfung

**Loggermessungen**

<span id="page-19-0"></span>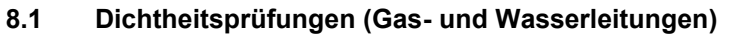

| WÖHLER                                                                                                    | Geräteinformationen<br>Kundendaten                                           | <b>Dichtheitsprüfung (Gas)</b> | Belastungsprüfung (Gas) |                                          | Gebrauchsfähigkeit (Volumenstrom) | Volumen                      | Loggermessung          |
|----------------------------------------------------------------------------------------------------|------------------------------------------------------------------------------|--------------------------------|-------------------------|------------------------------------------|-----------------------------------|------------------------------|------------------------|
| Wöhler Technik GmbH   Zentrale<br>Wöhler-Platz 1<br>33181 Bad Wünnenberg<br>Tel.: +49 2953 73-100<br>Fax: +49 2953 73-96100 | 25.03.2021<br>Datum:<br>Dichtheitsprüfung (Gas)<br>15:29<br>Uhrzeit:<br>1380 |                                |                         |                                          |                                   |                              |                        |
| info@woehler.de<br>www.woebler.de<br>Kundenauswahl                                                                          | Vorgaben<br>150,00 hPa<br>Prüfdruck:<br>00:10:00<br><b>Prüfdauen</b>         | 1360                           |                         |                                          |                                   |                              |                        |
| <b>E</b> - □ Kunden<br><b>E</b> Ø Max Mustermann<br>Neues Projekt                                                           | Messwerte<br>1310,70 hPa<br>Startdruck:                                      | 1340                           |                         |                                          |                                   |                              |                        |
| Meues Projekt<br><b>A</b> □ Lisa Musterfrau<br>Meues Projekt                                                                | 1310,70 hPa<br>Stoppdruck:<br>Druckabfall:<br>$0.00$ hPa                     | Diff.-druck / hPa<br>1320      |                         |                                          |                                   |                              |                        |
|                                                                                                    | 00:00:03<br>Messdauer:<br>Ergebnis                                           | 1300                           |                         |                                          |                                   |                              |                        |
|                                                                                                    | C In Ordnung<br>C Nicht in Ordnung                                           | 1280                           |                         |                                          |                                   |                              |                        |
| <b>Gesamt:</b><br>3                                                                                                    |                                                                              | 1260                           |                         |                                          |                                   |                              |                        |
| $\overline{\mathbf{3}}$<br>Markiert:<br>Datenübertragung erfolgreich.                                                       |                                                                              | 1240<br>15:29:45<br>25.03.2021 | 15:29:46<br>25.03.2021  | 15:29:47<br>25.03.2021<br><b>Uhrzeit</b> | 15:29:48<br>25.03.2021            | 15:29:49<br>25.03.2021       | 15:29:50<br>25.03.2021 |
| Senden<br>Empfangen                                                                                                    | Protokoll erstellen                                                          | Zeitachse<br>G Echtzeit        | C Differenz             |                                          |                                   | Als Excel-Datei<br>speichern |                        |

*Abb. 20: Ansicht Dichtheitsprüfung Gas*

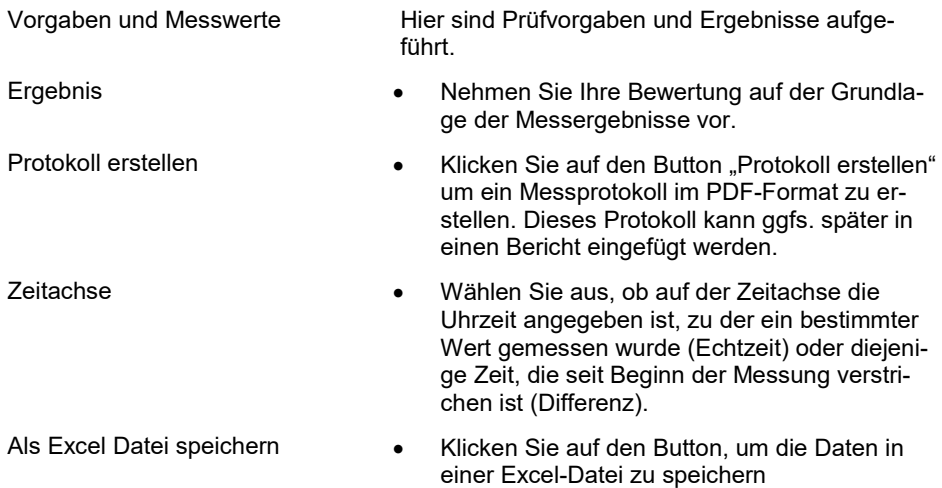

# <span id="page-20-0"></span>**8.2 Loggermessungen**

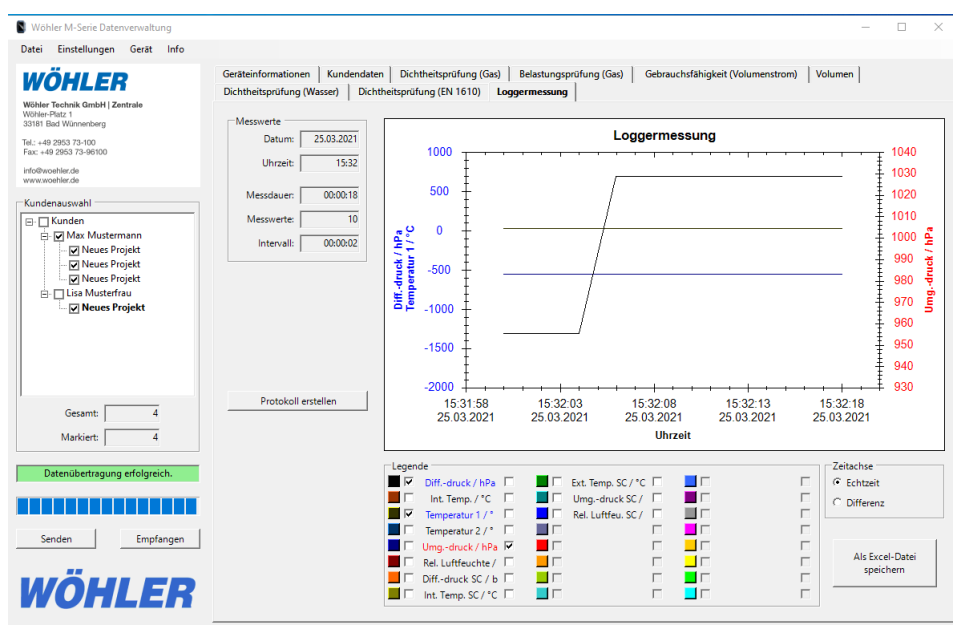

*Abb. 21: Ansicht Loggermessung*

Die Ansicht der Loggermessung ist ähnlich derjenigen der online Messung

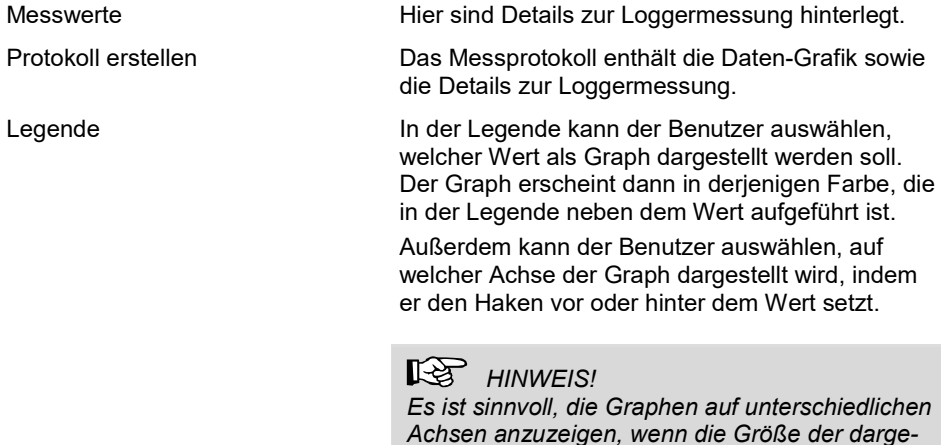

*stellten Werte sehr unterschiedlich ist. Würden sehr unterschiedliche Werte auf derselben Achse dargestellt, wären Schwankungen kaum erkennbar.*

- Zeitachse Wählen Sie aus, ob auf der Zeitachse die Uhrzeit angegeben ist, zu der ein bestimmter Wert gemessen wurde (Echtzeit) oder diejenige Zeit, die seit Beginn der Messung verstrichen ist (Differenz).
- Als Excel Datei speichern Klicken Sie auf den Button, um die Daten in einer Excel-Datei zu speichern